# Guia de consulta rápida

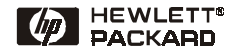

Português

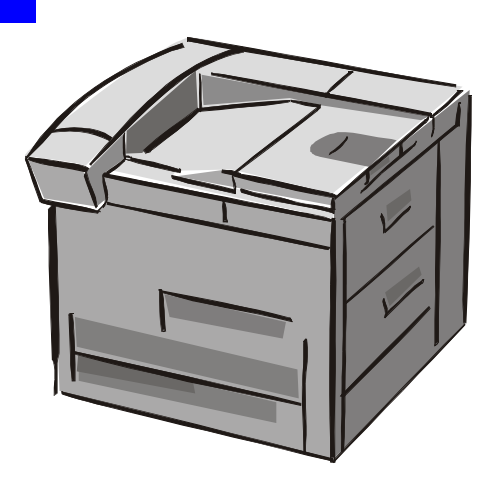

## Impressoras HP LaserJet 8150, 8150 N, 8150 DN, 8150 HN e 8150 MFP

© Copyright Hewlett-Packard Company 2000

Todos os direitos reservados. É proibida a reprodução, adaptação ou tradução sem autorização prévia e por escrito, exceto quando permitido sob as leis de direitos autorais.

Primeira edição, outubro de 2000

#### **Garantia**

As informações contidas neste documento estão sujeitas a alterações sem aviso prévio.

A Hewlett-Packard não dá garantia de qualquer tipo relacionada a este material. A HEWLETT-PACKARD ESPECIFICAMENTE REJEITA AS GARANTIAS IMPLÍCITAS DE COMERCIABILIDADE E ADEQUAÇÃO PARA UM FIM PARTICULAR.

A Hewlett-Packard não será responsável por qualquer dano direto, indireto, incidental, conseqüencial ou qualquer outro dano que for declarado como relacionado ao fornecimento ou uso deste material.

#### **Créditos de marcas comerciais**

Acrobat é marca comercial da Adobe Systems Incorporated.

PostScript é marca comercial da Adobe Systems Incorporated, que pode estar registrada em certas jurisdições.

Arial, Monotype e Times New Roman são marcas registradas da Monotype Corporation nos EUA.

CompuServe é uma marca registrada da CompuServe, Inc. nos EUA.

Helvetica, Palatino, Times e Times Roman são marcas comerciais da Linotype AG e/ou suas subsidiárias nos EUA e outros países.

Microsoft, MS Windows, Windows e Windows NT são marcas registradas da Microsoft Corporation nos EUA.

TrueType é uma marca comercial da Apple Computer, Inc. nos EUA.

ENERGY STAR é uma marca de assistência registrada da EPA nos EUA.

# **Sumário**

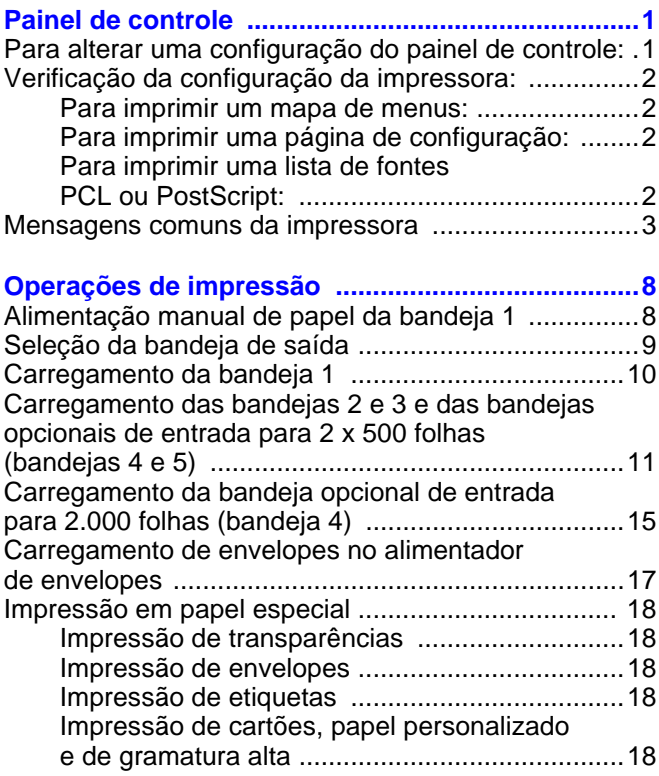

# **Sumário (continuação)**

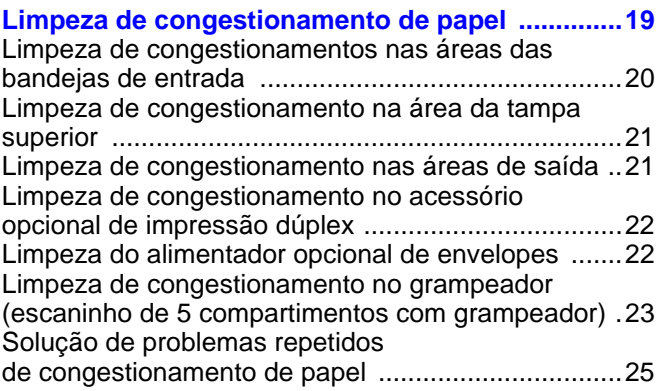

#### **Correção de problemas na qualidade**

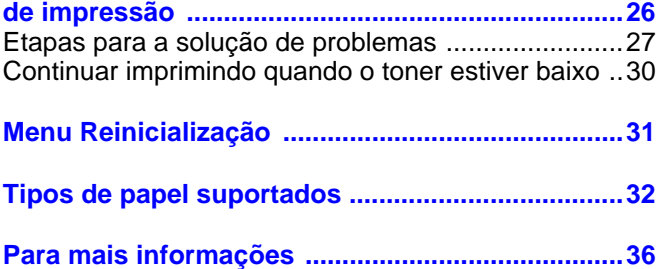

# <span id="page-4-0"></span>**Painel de controle**

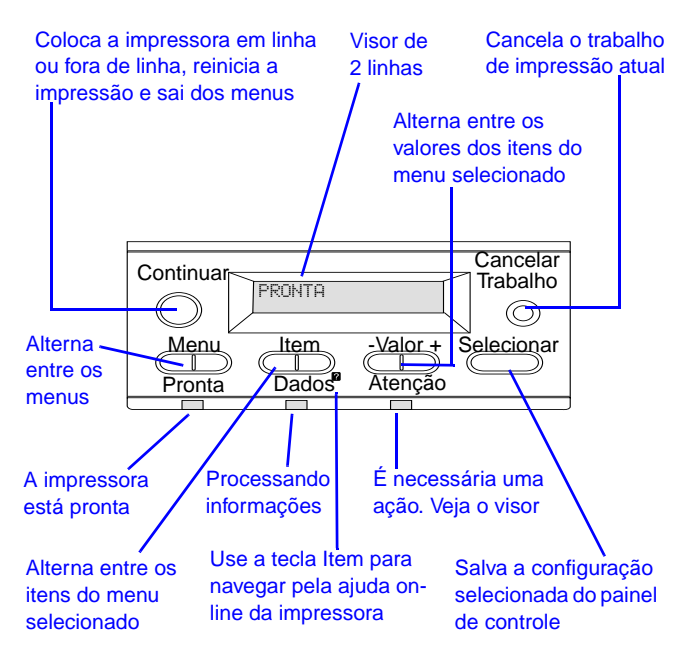

### <span id="page-4-1"></span>**Para alterar uma configuração do painel de controle:**

- **1** Pressione **MENU** até que o menu desejado seja exibido.
- **2** Pressione **ITEM** [até que o item desejado seja exibido.](#page-39-0)
- **3** Pressione  **VALOR +** até que a configuração desejada seja exibida.
- **4** Pressione **SELECIONAR** para salvar a seleção.
- **5** Pressione **CONTINUAR** para sair do menu.

### <span id="page-5-0"></span>**Verificação da configuração da impressora:**

A partir do painel de controle da impressora, é possível imprimir páginas com os detalhes sobre a impressora e sua configuração atual. As seguintes páginas de informação são descritas aqui:

- mapa de menus;
- página de configuração;
- lista de fontes PCL ou PostScript.

#### <span id="page-5-1"></span>**Para imprimir um mapa de menus:**

- **1** Pressione **MENU** até que MENU INFORMAÇÕES seja exibido.
- **2** Pressione **ITEM** até que IMPRIMIR MAPA DE MENUS seja exibido.
- **3** Pressione **SELECIONAR** para imprimir o mapa de menus.

#### <span id="page-5-2"></span>**Para imprimir uma página de configuração:**

- **1** Pressione **MENU** até que MENU INFORMAÇÕES seja exibido.
- **2** Pressione **ITEM** até que IMPRIMIR CONFIGURAÇÃO seja exibido.
- **3** Pressione **SELECIONAR** para imprimir a página de configuração.

#### <span id="page-5-3"></span>**Para imprimir uma lista de fontes PCL ou PostScript:**

- **1** Pressione **MENU** até que MENU INFORMAÇÕES seja exibido.
- **2** Pressione **ITEM** até que IMPRIMIR LISTA DE FONTES PCL ou IMPRIMIR LISTA DE FONTES PS seja exibido.
- **3** Pressione **SELECIONAR** para imprimir a lista de fontes.

### <span id="page-6-0"></span>**Mensagens comuns da impressora**

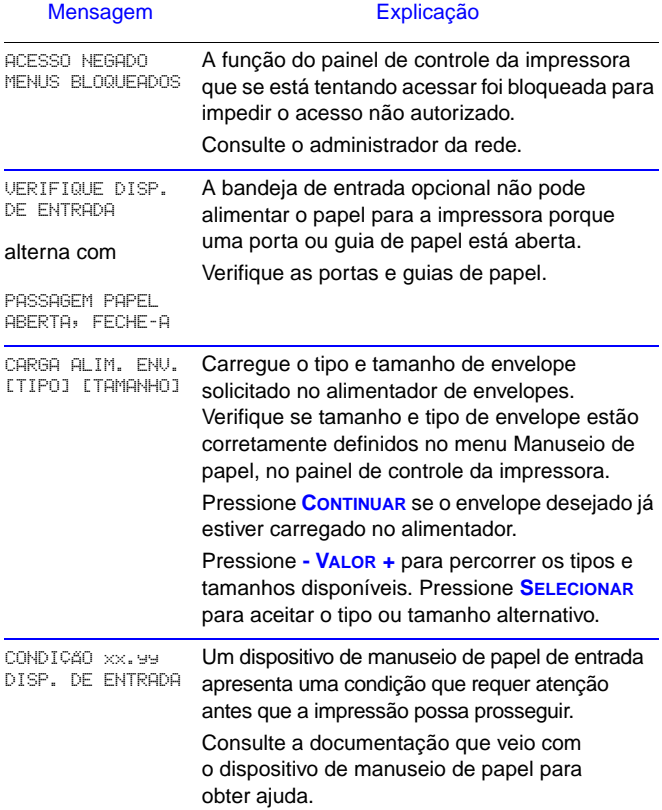

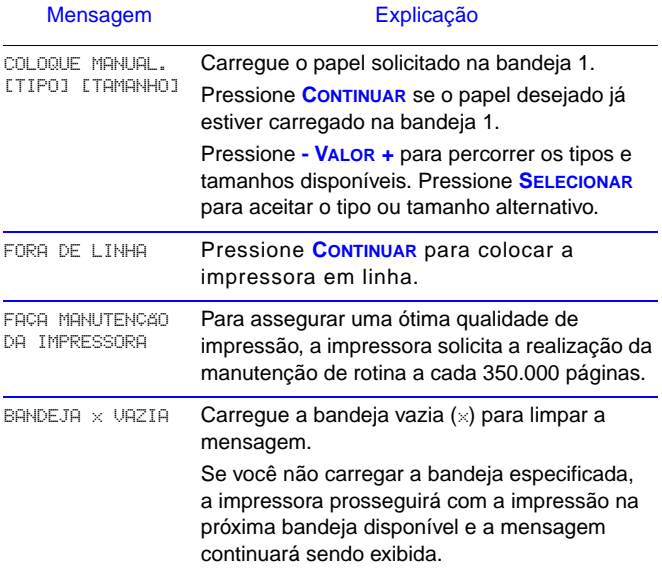

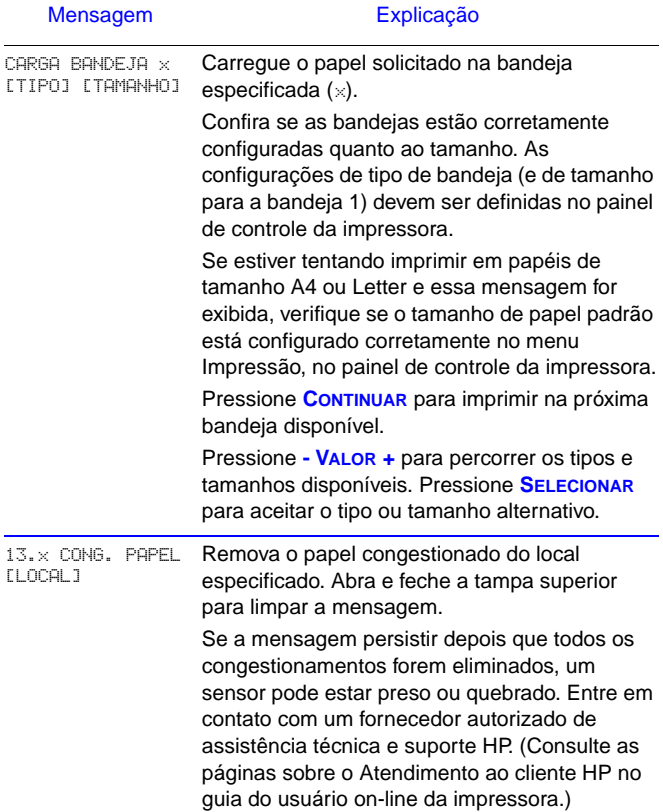

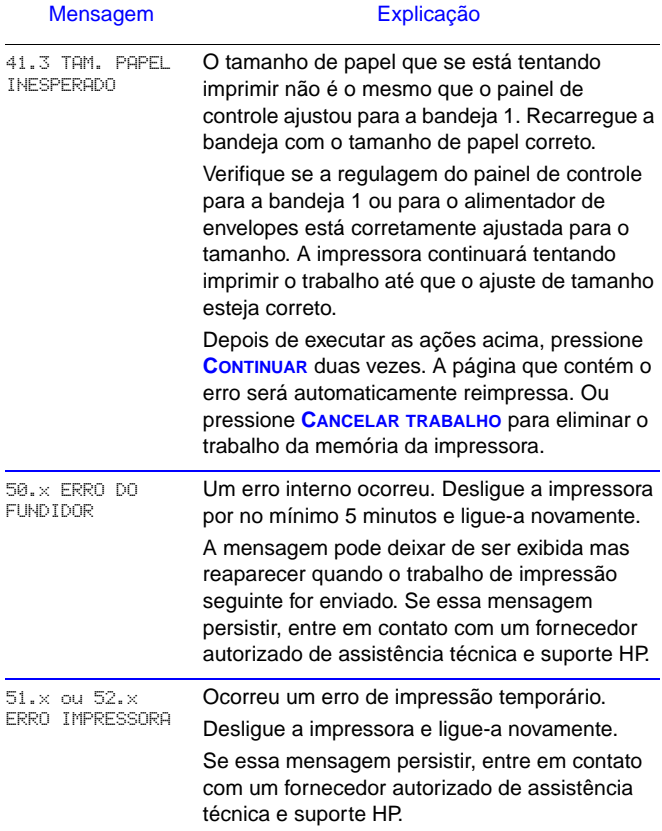

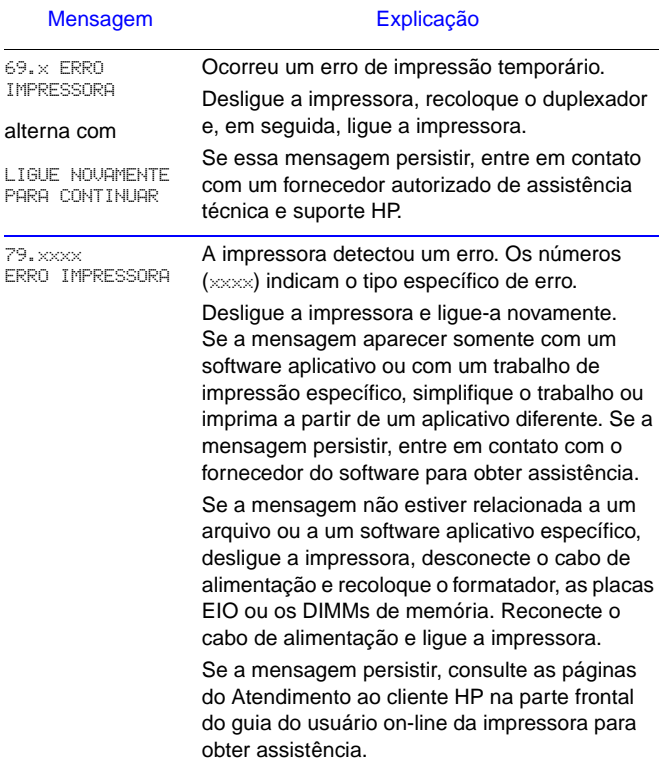

# <span id="page-11-0"></span>**Operações de impressão**

## <span id="page-11-1"></span>**Alimentação manual de papel da bandeja 1**

O recurso Alimentação manual permite que a impressão seja feita em papéis especiais, como envelopes ou papel timbrado, a partir da bandeja 1. Se Alimentação manual estiver selecionada, a impressora imprimirá somente da bandeja 1.

Selecione Alimentação manual através do software ou do driver de impressora. A Alimentação manual também pode ser habilitada no menu Manuseio de papel, no painel de controle da impressora.

Quando a Alimentação manual for selecionada, se MODO BANDEJA 1=PRIMEIRA, a impressora imprime automaticamente (se houver papel na bandeja). Se MODO BANDEJA 1=CASSETE, a impressora solicita que a bandeja 1 seja carregada, esteja ela carregada ou não. Isso possibilita que papéis diferentes sejam carregados, se necessário. Pressione **CONTINUAR** para imprimir da bandeja 1.

### <span id="page-12-0"></span>**Seleção da bandeja de saída**

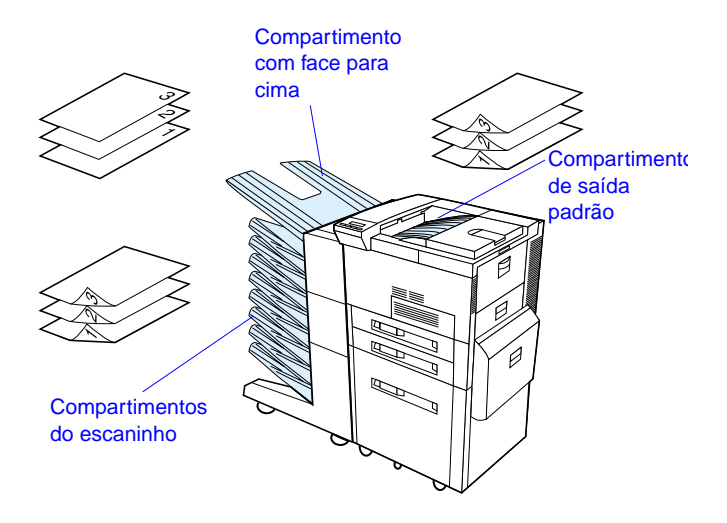

Utilize a bandeja de saída padrão durante a impressão:

• mais de 50 folhas de papel, continuamente.

A abertura do compartimento com face para cima pode melhorar a qualidade da impressão com:

- envelopes;
- etiquetas;
- papel pequeno personalizado;
- cartões postais;
- papel leve ou pesado;
- transparência.

## <span id="page-13-0"></span>**Carregamento da bandeja 1**

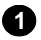

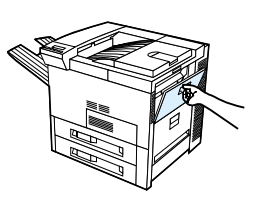

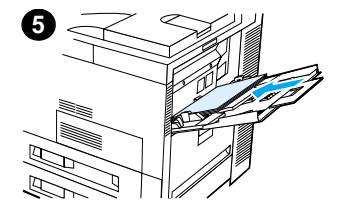

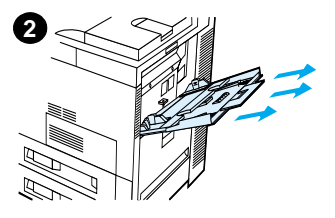

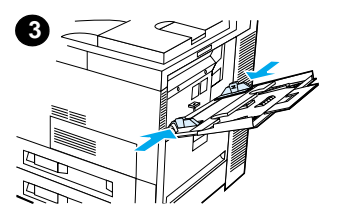

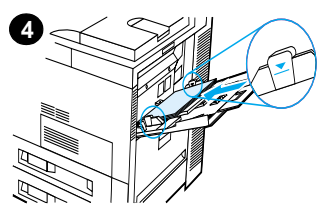

#### **CUIDADO**

Para evitar um congestionamento de papel, nunca adicione ou retire papel da bandeja 1 enquanto a impressora estiver funcionando.

### <span id="page-14-0"></span>**Carregamento das bandejas 2 e 3 e das bandejas opcionais de entrada para 2 x 500 folhas (bandejas 4 e 5)**

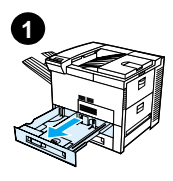

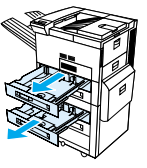

Ø **2**

- **1** Abra a bandeja até que ela pare.
- **2** Gire a trava da guia de papel para a posição de destravamento.
- **3** Deslize a guia de papel para a marca que indica o tamanho do papel que está sendo colocado.
- **4** Gire a trava da guia de papel para a posição de travamento.

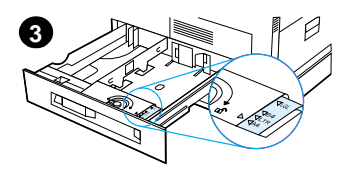

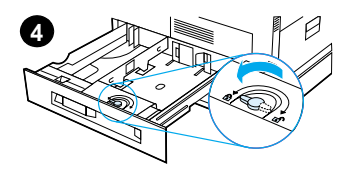

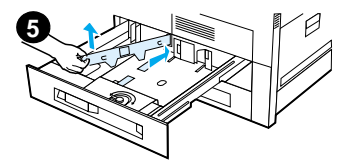

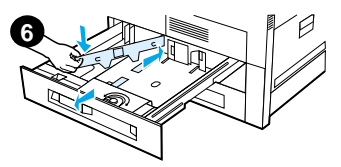

- **5**Ajuste a guia esquerda do papel, empurrando-a para trás, depois para cima e para fora.
- **6**Coloque a guia sobre as marcas apropriadas existentes na bandeja. Introduza a guia na fenda de trás e em seguida traga-a para baixo, encaixando-a na fenda da frente. Verifique se a guia não está inclinada.

<span id="page-16-0"></span>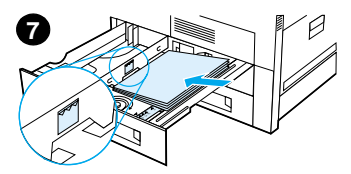

- **7**Coloque at é 500 folhas de papel na bandeja. N ão deixe que a quantidade de papel na bandeja de entrada ultrapasse o limite indicado pelas marcas na guia.
	- **a** Carregue papel Letter ou A4 com a parte superior da<br>página em direção à parte posterior da bandeja e com o lado a ser impresso voltado para baixo a fim de imprimir em um único lado da folha. Para impress ão dos dois lados da folha, carregue a parte superior da p ágina em direção à parte posterior da bandeja e com o primeiro lado a ser impresso voltado para cima.
	- **b** Carregue o meio de impress ão alimentado pela margem curta com a parte superior da p ágina em direção ao lado direito da bandeja e com o lado a ser impresso voltado para baixo a fim de imprimir em um único lado da folha. Para impress ão dos dois lados da folha, carregue o meio de impress ão com o lado superior da p ágina em direção ao lado esquerdo da bandeja e com o primeiro lado a ser impresso voltado para cima.

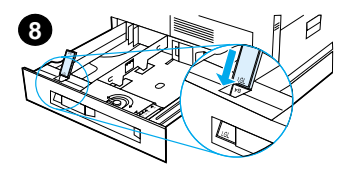

**8**Verifique se o indicador de tamanho do papel está ajustado corretamente. Deslize a bandeja para dentro da impressora.

### <span id="page-18-0"></span>**Carregamento da bandeja opcional de entrada para 2.000 folhas (bandeja 4)**

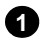

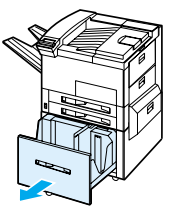

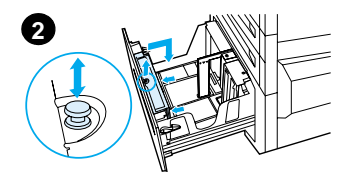

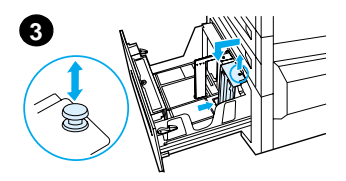

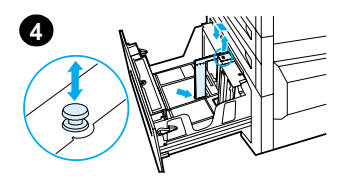

- **1** Abra a bandeja 4, deslizando-a até parar.
- **2** Puxe para fora a guia frontal pelo pino azul. Coloque a guia nas fendas na parte superior e inferior da bandeja de entrada correspondente ao tamanho de papel que está sendo colocado e empurre o pino para dentro.
- **3** Repita a etapa 2 para ajustar a guia de trás.
- **4** Repita a etapa 2 para ajustar a guia esquerda.

#### **Nota**

Para colocar papel de 11 x 17, empurre a guia esquerda para a parte de trás da bandeja. Verifique se colocou a guia esquerda nas ranhuras superior e inferior marcadas para papel de 11 x 17.

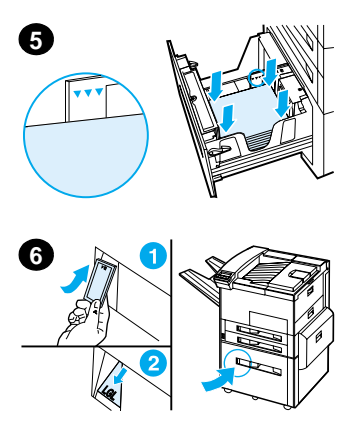

Coloque até 2.000 folhas de papel na bandeja. Não deixe que a quantidade de papel ultrapasse o limite indicado nas laterais.

Para obter instruções sobre carregamento, consulte as etapas 7a e 7b, na [página 13.](#page-16-0)

- **5** Pressione para baixo os quatro cantos da pilha de papel, para que os papéis fiquem planos na bandeja, sem nenhuma curva.
- **6** Feche a bandeja 4. Verifique se o indicador de tamanho do papel está configurado corretamente.

#### <span id="page-20-0"></span>**Carregamento de envelopes no alimentador de envelopes**

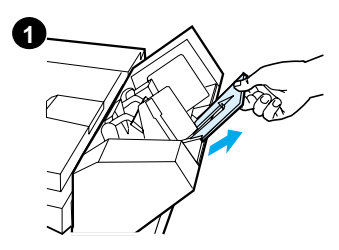

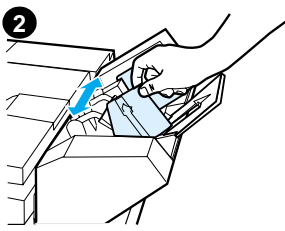

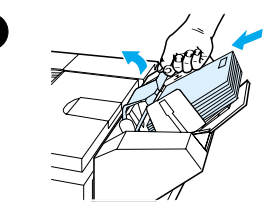

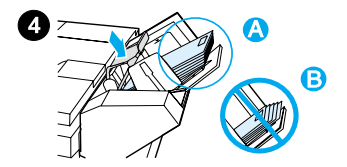

#### **Nota**

Imprima apenas envelopes aprovados para uso na impressora. Consulte o guia do usuário on-line para obter mais informações.

- **1** Puxe a extensão da bandeja de envelopes para fora. A extensão da bandeja ajuda a reduzir os congestionamentos de papel.
- **2** Para ajustar a guia de largura ao tamanho dos envelopes a serem usados, empurre a aba na guia esquerda.
- **3** Levante a alavanca de peso para envelopes, e coloque os envelopes até o limite indicado.
- **4** Abaixe a alavanca. Os envelopes devem ficar dispostos obliquamente conforme mostrado (A). Não os disponha na direção oposta (B).

 $\mathbf{3}$ 

## <span id="page-21-0"></span>**Impressão em papel especial**

<span id="page-21-2"></span>**Impressão de envelopes**

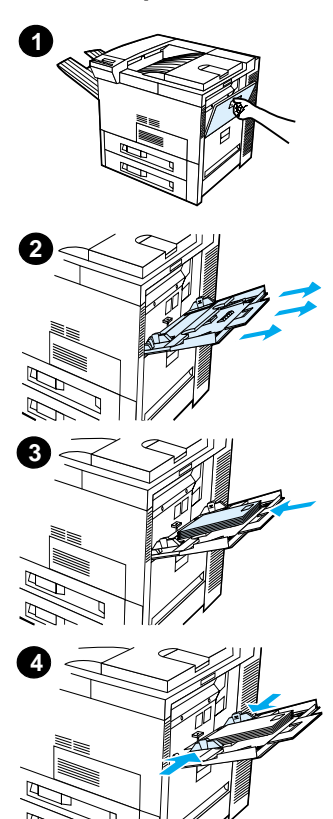

<span id="page-21-1"></span>**Impressão de transparências**

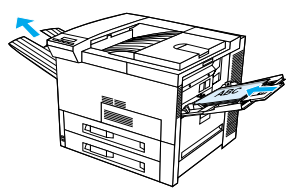

#### <span id="page-21-3"></span>**Impressão de etiquetas**

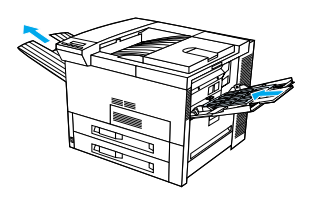

<span id="page-21-4"></span>**Impressão de cartões, papel personalizado e de gramatura alta**

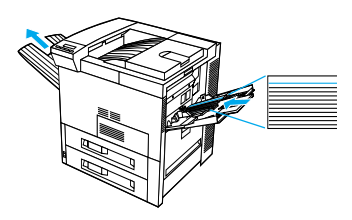

# <span id="page-22-0"></span>**Limpeza de congestionamento de papel**

Congestionamentos de papel podem ocorrer nos seguintes locais:

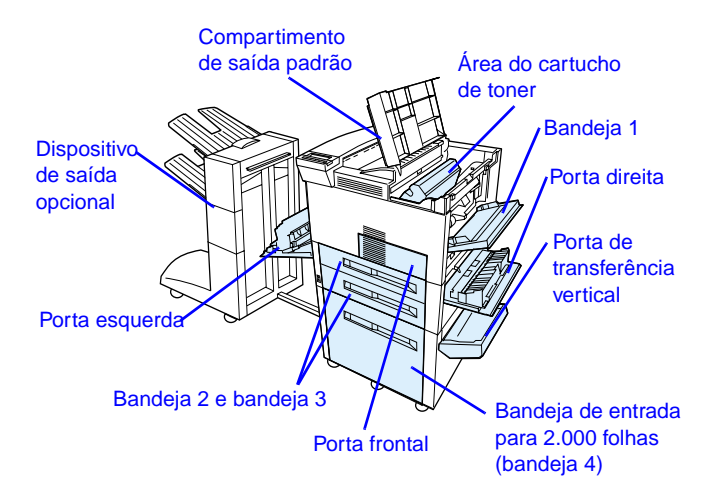

## <span id="page-23-0"></span>**Limpeza de congestionamentos nas áreas das bandejas de entrada**

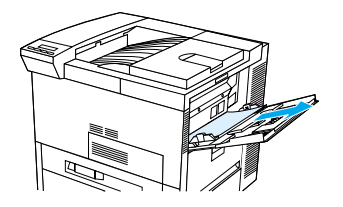

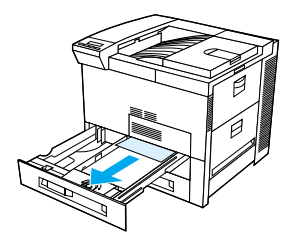

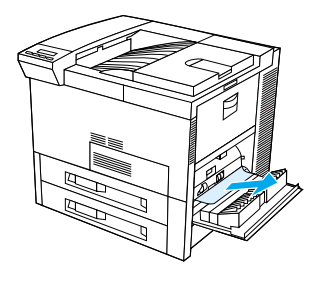

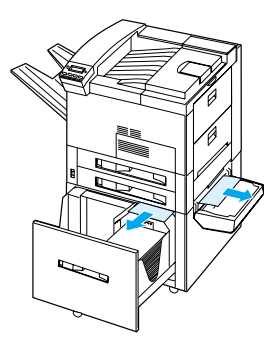

#### <span id="page-24-0"></span>**Limpeza de congestionamento na área da tampa superior**

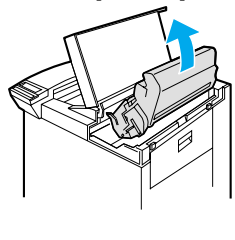

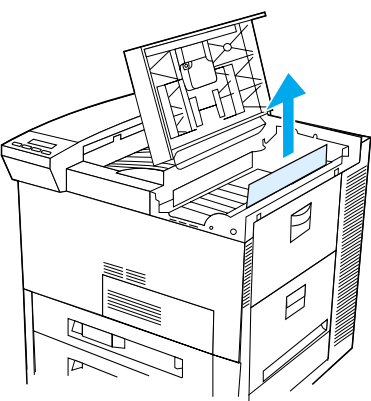

<span id="page-24-1"></span>**Limpeza de congestionamento nas áreas de saída**

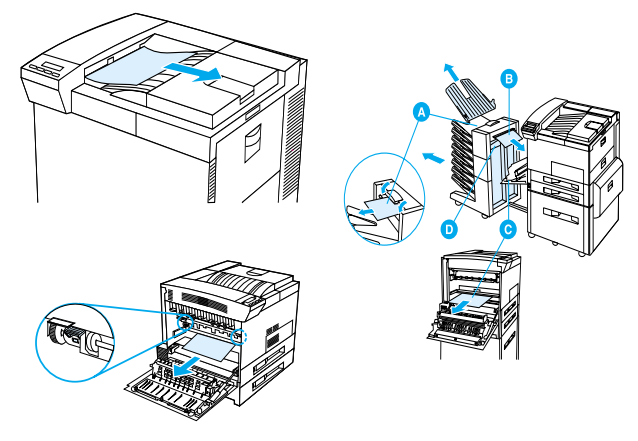

#### <span id="page-25-0"></span>**Limpeza de congestionamento no acessório opcional de impressão dúplex**

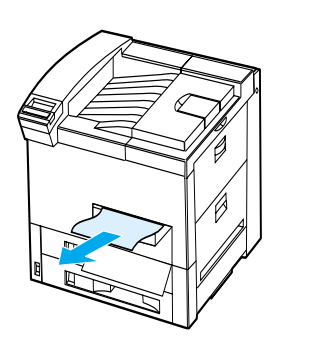

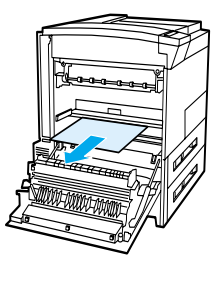

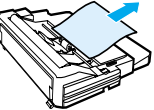

#### <span id="page-25-1"></span>**Limpeza do alimentador opcional de envelopes**

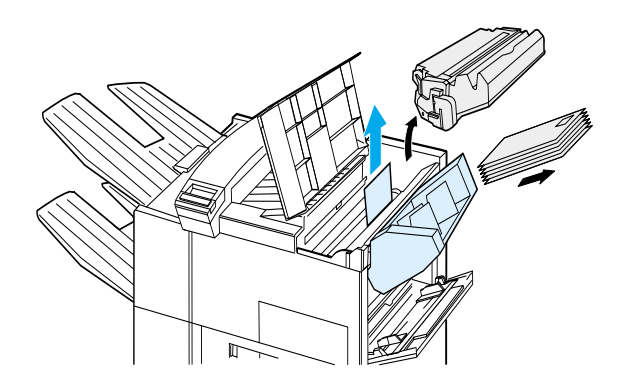

### <span id="page-26-0"></span>**Limpeza de congestionamento no grampeador (escaninho de 5 compartimentos com grampeador)**

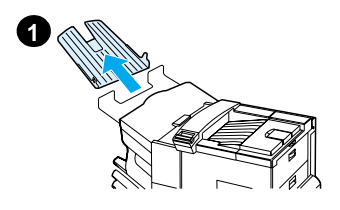

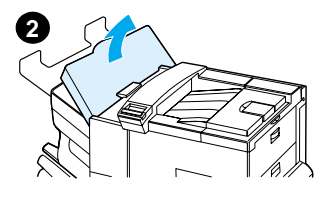

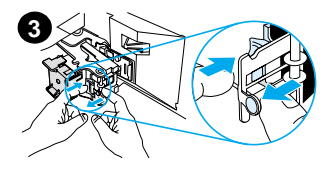

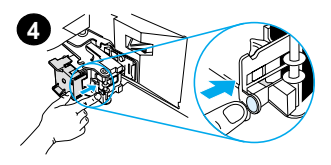

#### **Nota**

Para obter mais informações sobre um dispositivo de saída opcional da HP, consulte o guia do usuário que acompanha o dispositivo.

- **1** Remova o compartimento com face para cima.
	- **2** Abra a tampa da unidade grampeadora.
	- **3** Pressione a aba colorida com o dedo indicador e puxe a aba circular colorida com o outro dedo indicador para abrir o grampeador.
	- **4** Remova os grampos soltos ou danificados da cabeça do grampeador. Empurre de volta a aba circular para travá-la no lugar.

### **Limpeza de congestionamento no grampeador (escaninho de 5 compartimentos com grampeador continuação)**

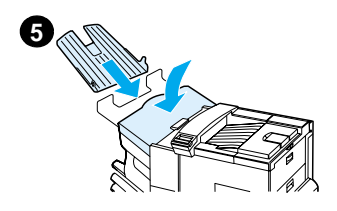

**5** Feche a tampa da unidade grampeadora e recoloque o compartimento com face para cima.

Limpe todas as passagens de papel que possam estar congestionadas devido aos grampos congestionados.

### <span id="page-28-0"></span>**Solução de problemas repetidos de congestionamento de papel**

**Se ocorrer congestionamento de papel com freqüência, tente o seguinte:**

- Verifique se o papel está corretamente carregado nas bandejas e se todas as guias de largura estão corretamente ajustadas (não inclinadas).
- Verifique se a bandeja de papel está ajustada para o tamanho do papel instalado e se a bandeja não está sobrecarregada de papel.
- Experimente virar a pilha de papel na bandeja. Se estiver sendo usado papel perfurado ou timbrado, tente imprimir da bandeia 1.
- Não use papel já impresso, rasgado, usado ou papel irregular.
- Verifique a especificação do papel no guia do usuário online. Se o papel estiver fora das especificações recomendadas, podem ocorrer problemas.
- Ao utilizar o duplexador, a impressora rola o papel embaixo da bandeja 3 e isso pode causar um congestionamento. Puxe a bandeja 3 completamente para fora da impressora e remova todo papel debaixo da bandeja. Coloque a bandeja 3 de volta na impressora.
- A impressora pode estar suja. Limpe a impressora conforme descrito no guia do usuário on-line.
- Verifique se está instalado o tamanho correto de papel.
- Verifique se todo papel danificado ou congestionado foi removido, tendo sido puxado para fora da impressora.

# <span id="page-29-0"></span>**Correção de problemas na qualidade de impressão**

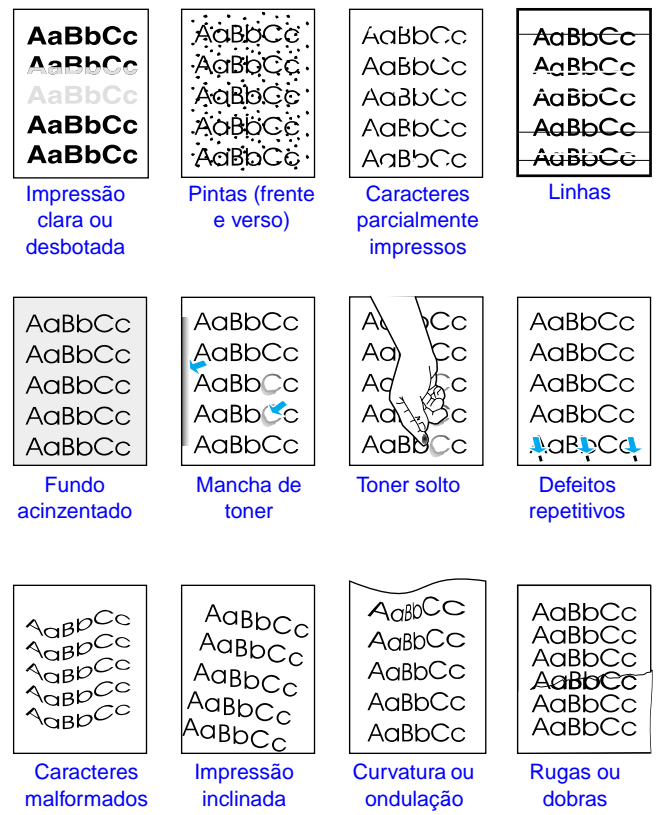

## <span id="page-30-0"></span>**Etapas para a solução de problemas**

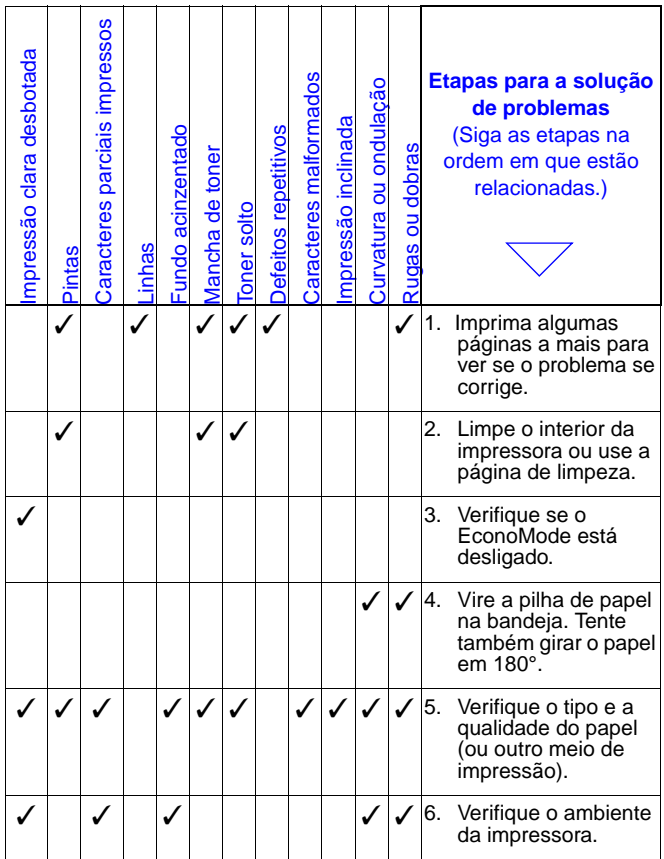

### **Etapas para a solução de problemas (continuação)**

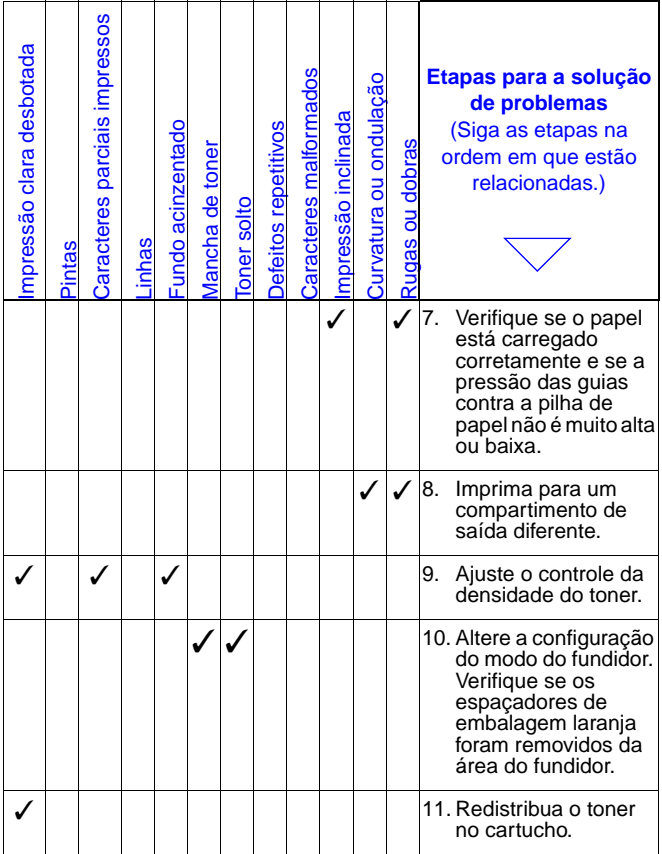

### **Etapas para a solução de problemas (continuação)**

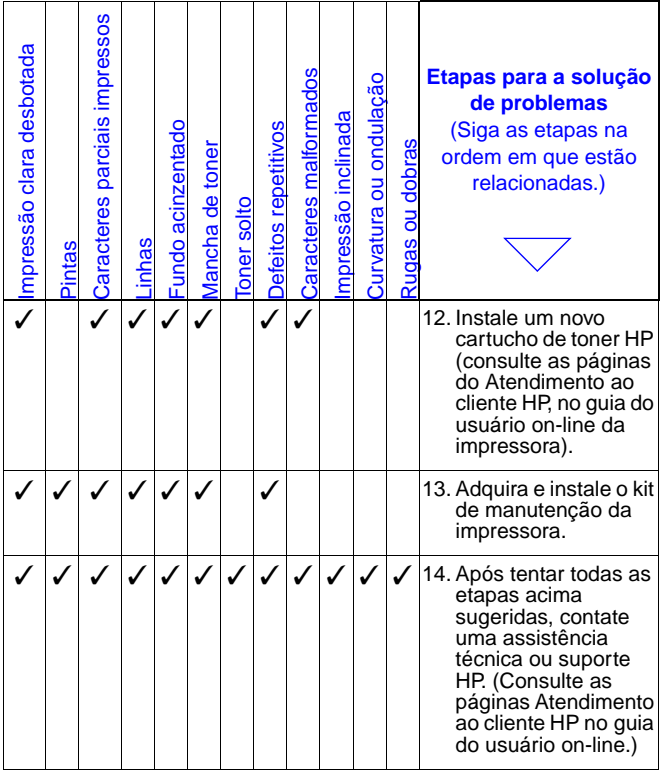

### <span id="page-33-0"></span>**Continuar imprimindo quando o toner estiver baixo**

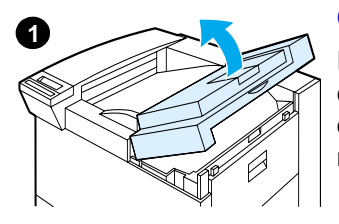

#### **Cuidado**

Para evitar danos ao cartucho de toner, não o exponha à luz por mais de alguns minutos.

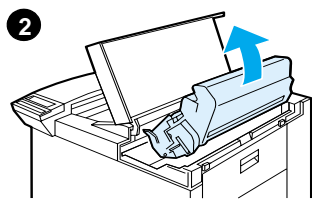

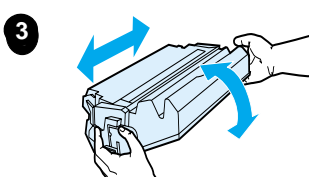

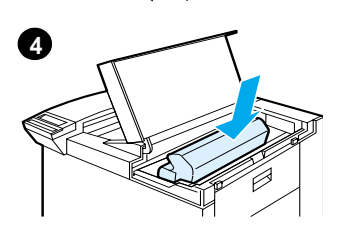

# <span id="page-34-0"></span>**Menu Reinicialização**

Use esse menu com cuidado, pois a seleção de alguns itens pode causar perda de dados de páginas já armazenadas em buffer ou perda das configurações feitas na impressora. Somente reinicialize a impressora nas seguintes situações:

- Se desejar restaurar as configurações-padrão da impressora.
- Se a comunicação entre a impressora e o computador tiver sido interrompida.
- Se estiver havendo problemas com uma porta. (Os itens no menu Reinicialização limpam toda a memória da impressora, enquanto que o botão **CANCELAR TRABALHO** limpa somente o trabalho de impressão atual.)

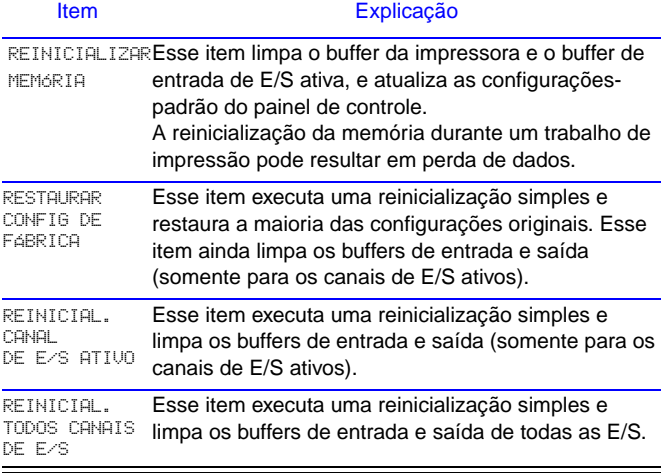

# <span id="page-35-0"></span>**Tipos de papel suportados**

Nota Para obter mais informações sobre um dispositivo de saída opcional da HP, consulte o guia do usuário que acompanha o dispositivo.

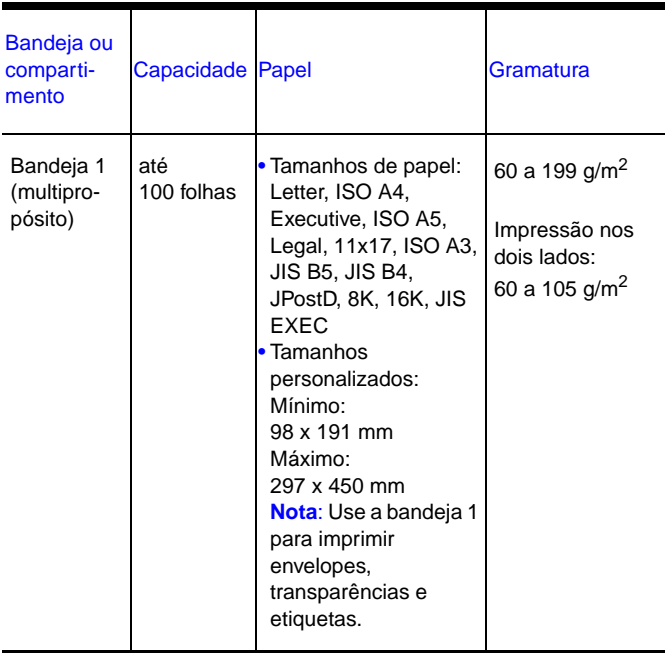

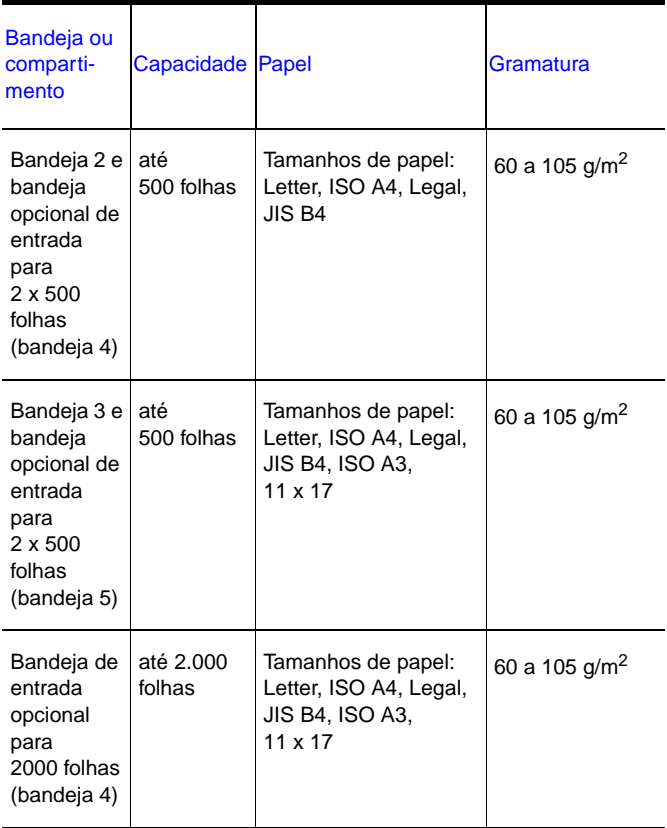

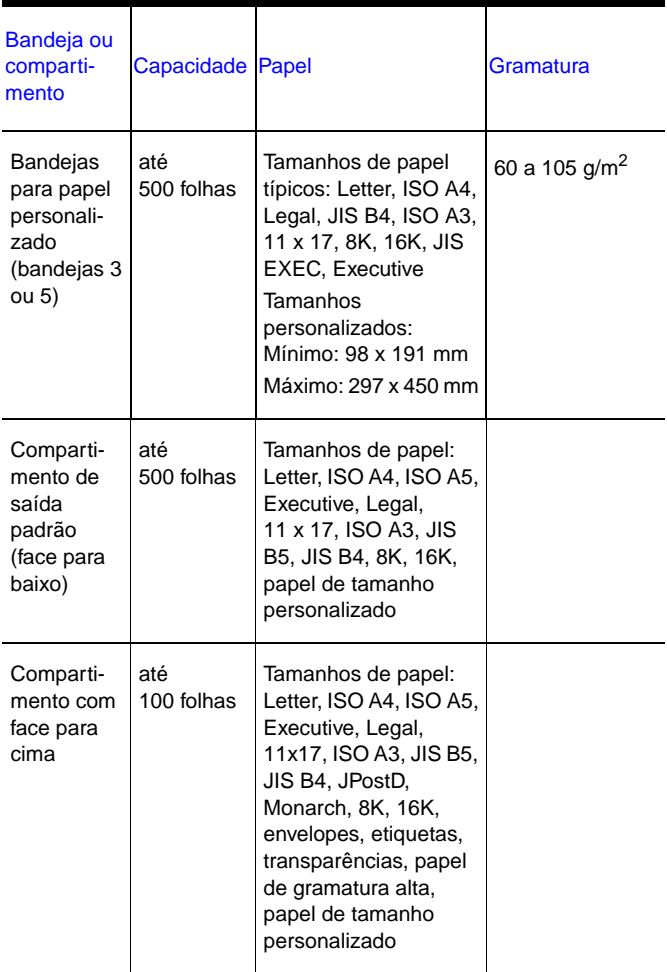

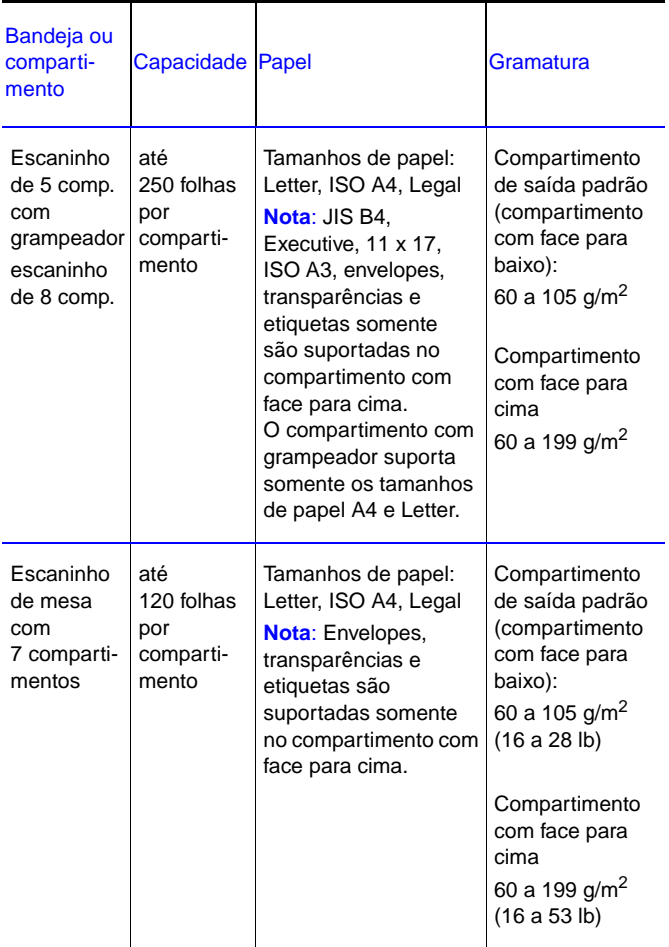

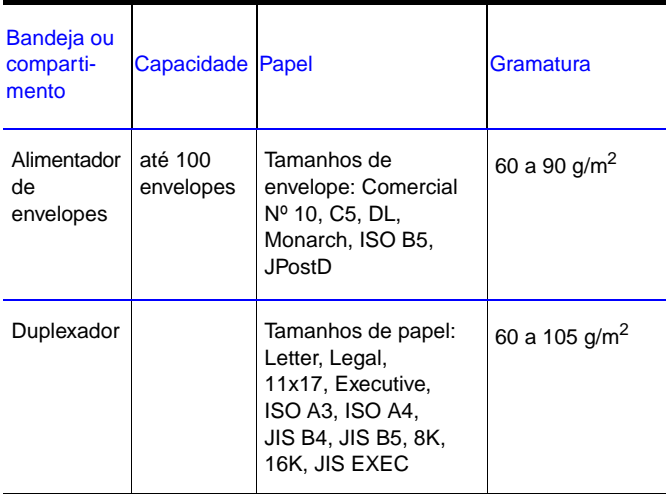

# <span id="page-39-0"></span>**Para mais informações**

- Consulte o guia do usuário on-line da impressora.
- Consulte o software da impressora ou a ajuda do driver de impressora.